## VC-A70H **(PTZ** ビデオカメラ**)**

## クイックスタートガイド-日本語

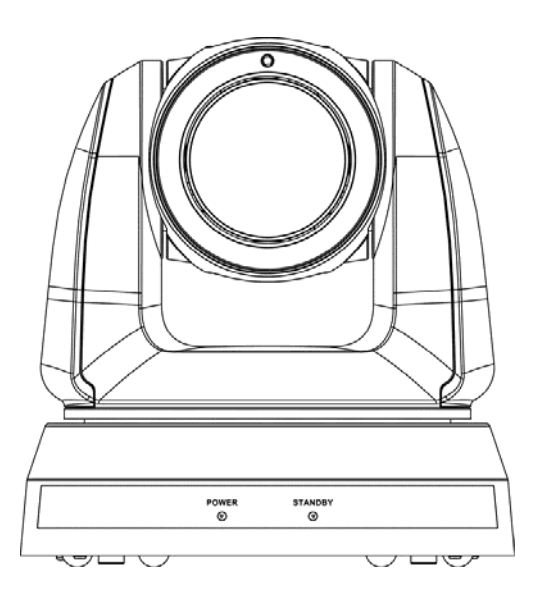

## **[**重要**]**

クイックスタートガイド、多言語によるユーザーマニ ュアル、ソフトウェア、またはドライバなどの最新バ ージョンをダウンロードするには、以下の Lumens ウ ェブサイトにアクセスしてください https://www.MyLumens.com/support

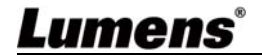

# 目次

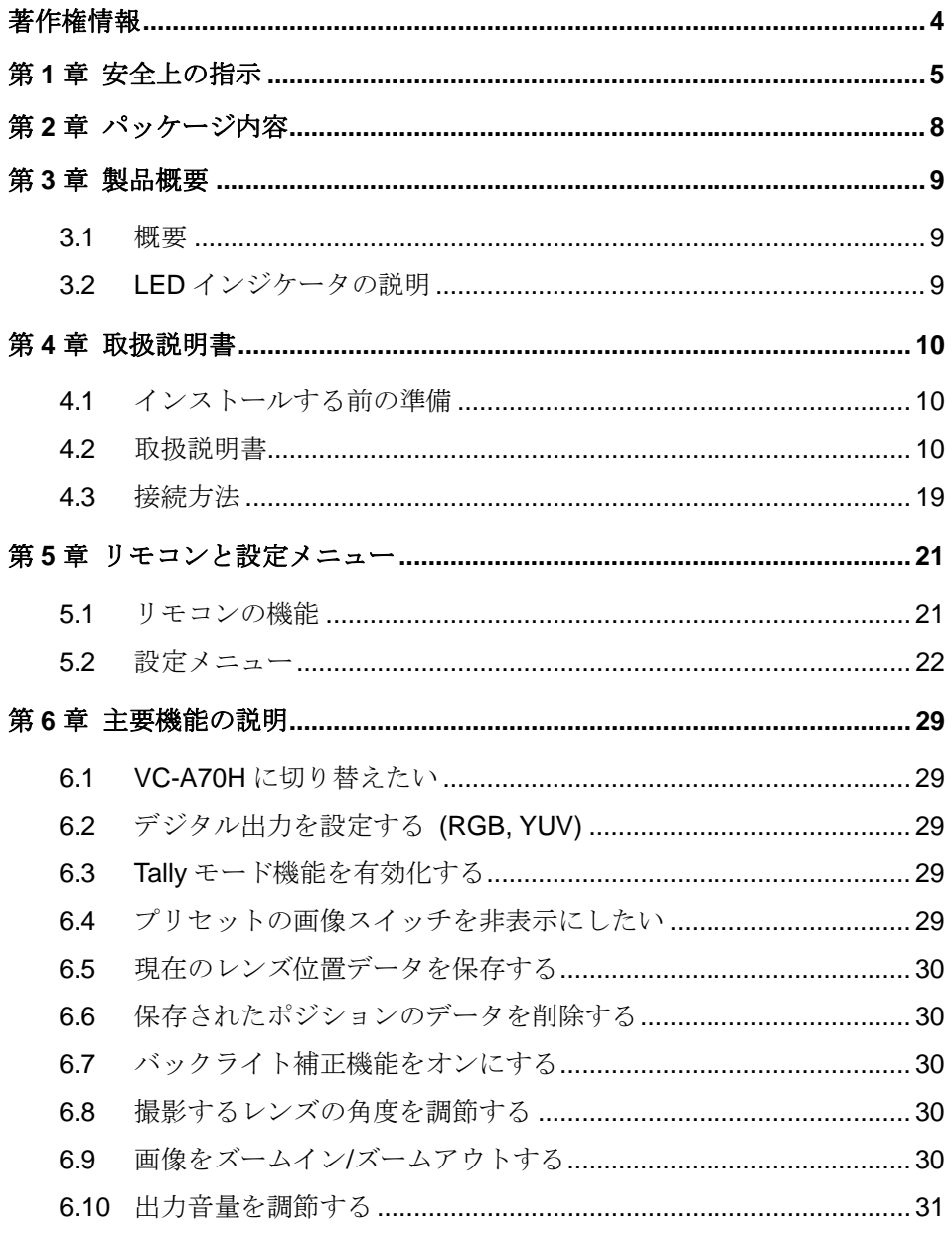

**Lumens**®

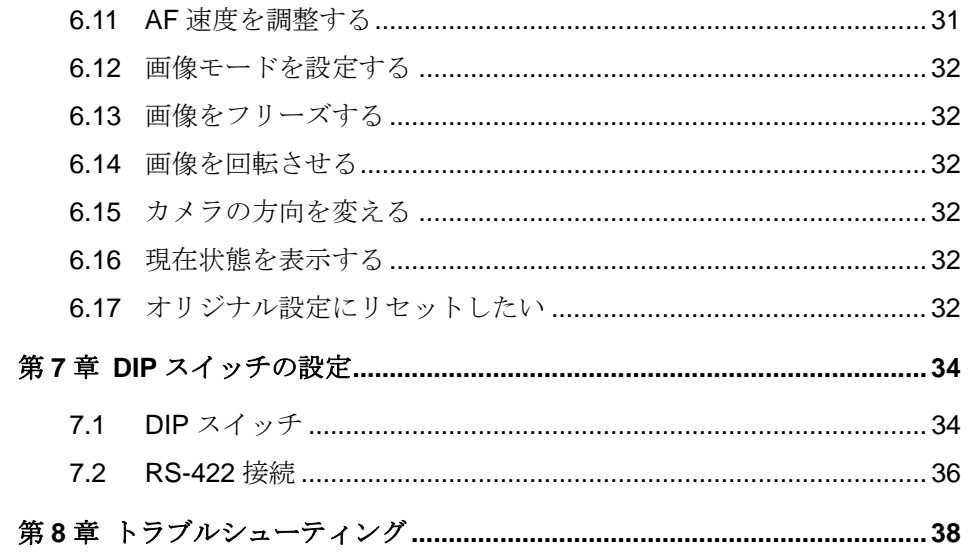

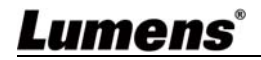

## 著作権情報

Copyrights © Lumens Digital Optics Inc.、全権留保。

Lumens は、Lumens Digital Optics Inc.の登録商標です。

Lumens Digital Optics Inc.からの授権がない限り、製品購入後のバックアップの目的以外、 このファイルを複写、複製または転送することが禁止されます。

製品を改良し続けるために、Lumens Digital Optics Inc.は事前の通知なしに製品仕様を変更 する権利を留保します。このファイルの情報は事前の通知なしに変更される場合がありま す。

この製品の使用法を正しく説明または記述するために、本マニュアルには他の製品名また は会社名に言及する場合があります。その場合、いかなる権利侵害の意図もありません。

保証の免責事項:Lumens Digital Optics Inc.は、発生しうるいかなる技術的な編集上の誤り または脱落に対する責任も負わず、また、このファイル提供あるいはこの製品の使用また は操作から生じるいかなる偶発的または関連する損傷に対しても責任を負いません。

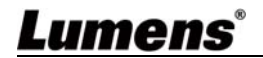

## 第 **1** 章 安全上の指示

PTZ ビデオカメラの設定および使用時には、常に以下の安全指示事項に従ってください:

#### **1** 操作

- 1.1 製品は推奨動作環境で使用してください。
- 1.2 傾斜した場所に製品を置かないでください。
- 1.3 製品を不安定な台車、スタンドまたはテーブルの上に置かないでください。
- 1.4 本製品を水または熱源の近くで使用しないでください。
- 1.5 アタッチメントは推奨する方法でのみ使用してください。
- 1.6 PTZ ビデオカメラ上に記載してある電源タイプを使用してください。使用可能な 電源のタイプが分からない場合は、ディーラーまたは最寄の電気会社に相談してく ださい。
- 1.7 プラグを扱うときは常に以下の安全上の注意事項に従ってください。注意に従わな いと火花が散ったり火災が発生する恐れがあります:
	- プラグをソケットに挿す前に埃が付着していないことを確認してください。 ■ プラグがソケットにしっかりと挿入されていることを確認してください。
- 1.8 壁コンセント、延長コードまたはマルチウェイプラグボードに負荷を掛けすぎない ようにしてください。負荷を掛けすぎると火災または感電の原因になる場合があり ます。
- 1.9 PTZ ビデオカメラのカバーにあるスロットと開口部を塞がないでください。スロ ットや開口部は換気の役割をし、PTZ ビデオカメラの過熱を防止します。
- 1.10 このユーザーマニュアルで具体的に指示している場合を除き、自分でこの製品を修 理しようとしないでください。カバーを開けたり外したりすると、危険な電圧やそ の他の危険に晒される恐れがあります。修理はすべて資格のある修理担当者にお任 せください。
- 1.11 以下に記載した状況が発生したときは、PTZ ビデオカメラの電源プラグを壁コン セントから抜いて、資格のある修理担当者に修理を依頼してください:
	- 雷源コードが損傷しているか擦り切れている場合。
	- 液体が製品内部にこぼれた場合、または製品が雨または水に晒された場合。
- **2** 取り付け
	- 2.1 安全のために、ご購入した標準壁掛けラックは、UL または CE の安全認証に準拠 し、また代理店により認定された技術者により設置されていることを確認してくだ さい。
- **3** 保管
	- 3.1 コードを踏むような場所に製品を設置しないでください。コードまたはプラグが擦 り切れたり損傷する可能性があります。
	- 3.2 キャビネットのスロットにどんな種類の物も押し込まないでください。製品内部に どんな種類の液体もこぼさないでください。
	- 3.3 雷が鳴っているとき、または長期間使用しない場合は、本製品の電源プラグを抜い てください。
	- 3.4 本製品または付属品を振動する機器または加熱された物体の上に置かないでくだ さい。

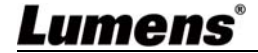

#### **4** クリーニング

4.1 クリーニング前にすべてのケーブルを取り外してください。クリーニングには湿っ た布を使用してください。液体やエアゾール洗剤は使用しないでください。

#### **5** リモコン **(**リモコンが付属されている場合**)**

5.1 リモコンに指定外の電池を使用すると故障する可能性があります。使用済みの電池 の処分方法については、関連する指示に従ってください。

### ■ 安全上の注意

### 警告:火災または感電の危険を減らすために、この装置を雨または湿気に晒さないでくだ さい。

雷が鳴っているとき、または長期間使用しない場合は、本製品の電源プラグを抜いてくだ さい。

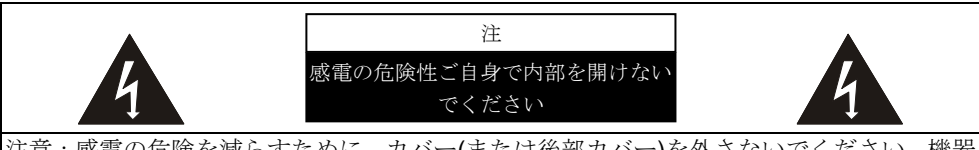

注意:感電の危険を減らすために、カバー(または後部カバー)を外さないでください。機器 の内部にはユーザーが修理できる部品はありません。修理は資格のある修理担当者にお任 せください。

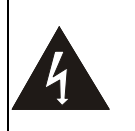

このシンボルは、この装置に は感電を引き起こす可能性 のある危険な電圧が使用さ れることを示しています。

$$
\overbrace{\blacktriangle}
$$

このシンボルは、本ユニット に対するこのユーザーマニュ アルに重要な操作およびメイ ンテナンス手順が含まれてい ることを示しています。

## ■ FCC 警告

この PTZ ビデオカメラは、テストの結果、FCC 規則の条項 15-J に基づく、クラ ス A デジタル機器に関する制限に準拠することが確認されています。これらの制 限は、住宅に設置する際に有害な電波障害から適切に保護することを目的として います。

このデジタル装置は、カナダ産業省の ICES-003「デジタル装置」という標題の干 渉妨害規則で決められているように、デジタル機器からの無線干渉のクラス A 制 限を超えていません。

Cet appareil numerique respecte les limites de bruits radioelectriques applicables aux appareils numeriques de Classe A prescrites dans la norme sur le material brouilleur: "Appareils Numeriques," NMB-003 edictee par l'Industrie.

## Lumens

## ■ EN55032 (CE 放射)警告

住居環境での当装置の使用は電磁波の干渉を生じる可能性があります。

### ■ Extron IP Link **互**换

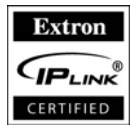

Extron は当製品用の IP Link ドライバを開発し、動作確認しています。 当製品は IP Link テクノロジーを使って、イーサネットネットワーク 経由でのモニター、コントロール、サポートが可能です。IP Link ネ ットワーク接続性およびコントロールを有効にするには、

MediaLink コントローラまたは IP Link イーサネットコントロールインタフェース といった IP Link 対応デバイスをインストール・設定する必要があります。当製品 の IP Link ドライバをダウンロードするには、以下にアクセスしてご覧ください。 http://www.extron.com/driverdownloads.

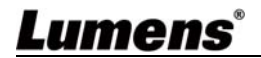

## 第 **2** 章 パッケージ内容

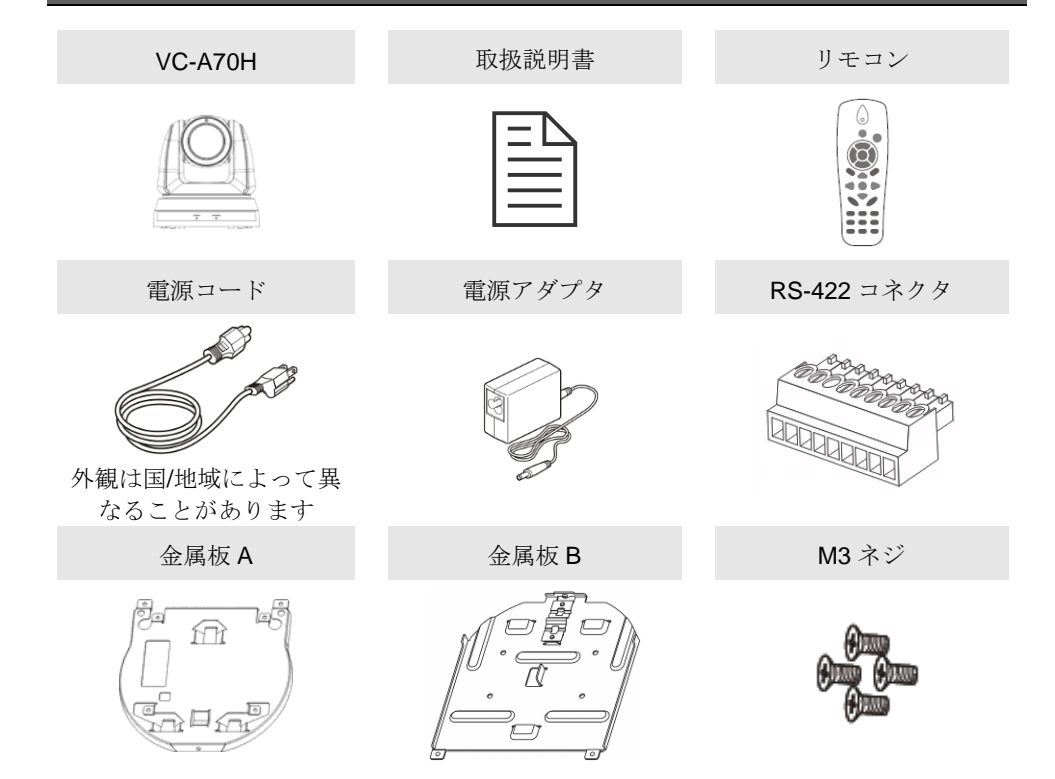

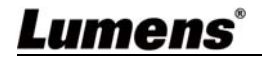

## 第 **3** 章 製品概要

## **3.1** 概要

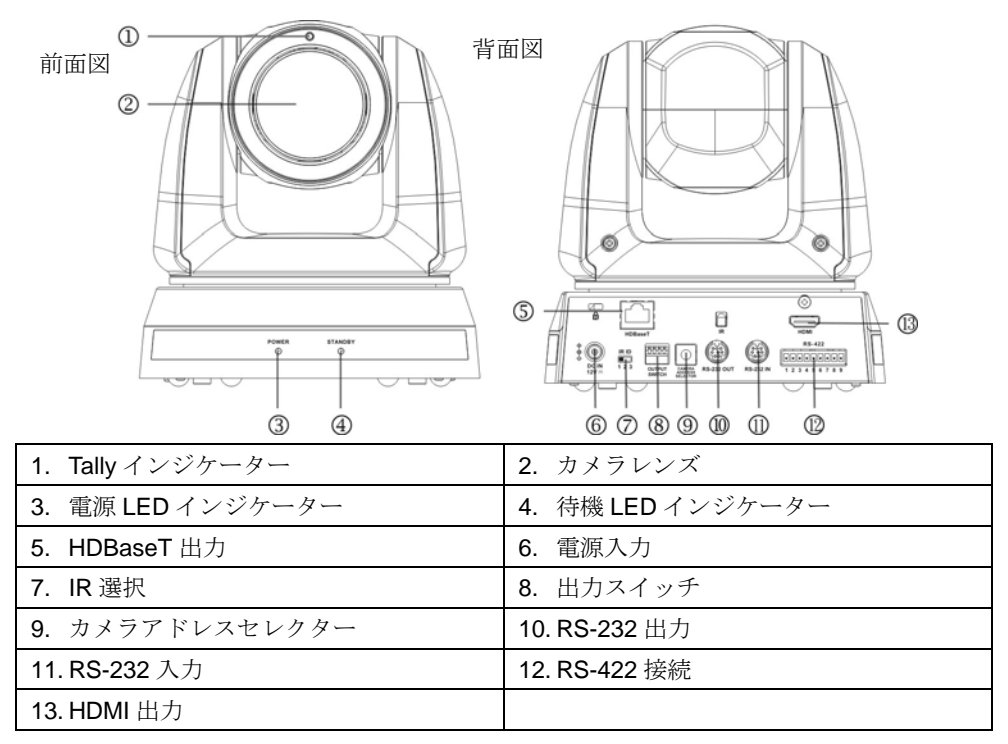

## **3.2 LED** インジケータの説明

3.2.1 電力:

- 3.2.1.1 未点灯:電源オフ
- 3.2.1.2 緑で点灯:使用中
- 3.2.1.3 緑で点滅:リモコンからの信号を受信し、インジケータが 0.5 秒ご とに点滅
- 3.2.2 スタンドバイ中:
	- 3.2.2.1 オレンジ:スポットライトモードにおいて
	- 3.2.2.2 未点灯:電源オン
	- 3.2.2.3 緑で点灯:HDBaseT および HDMI が接続されています
	- 3.2.2.4 未点灯:HDBaseT が接続されています

## Lumens®

## **4.1** インストールする前の準備

VC-A70H PTZ ビデオカメラの取り付けと接続には特別な技術が必要です。自分で 取り付ける場合、必要なステップに従って装置が安定して堅く組み立てあること を確認し、危険を避けるためには安全に注意を払ってください。

- **4.1.1** 作業環境の安全性を確認してください。**.**事故を避けるためには、 不安定な天井などの装置が落下する危険がある場所に設置しな いでください。
- **4.1.2** ボックス内の付属品が完全であることを確認してください。不足 している場合はサプライヤーに連絡し、付属品は箱に保管され ていることを確認してください。
- **4.1.3** 事前に **VC-A70H** の適切な設置場所を選択してください。以下の 要件に従って設置場所を決定してください
	- 4.1.1.1 キャプチャするオブジェクトの位置を確認します。
	- 4.1.1.2 VC-A70H が他の光源から適切な距離に設置されているかどうか確 認します。

#### **4.2** 取扱説明書

#### **4.2.1 VC-A70H** をデスクトップ設置する場合

4.2.1.1 インストールの注意事項

- ◆ 機器を平らな机の上にインストールしてください
- ◆ 装置を持ち運ぶ際、カメラのヘッド部を掴まないでください
- カメラのヘッド部を手で回転させないでください。無理に回転することは、 カメラを壊す可能性があります

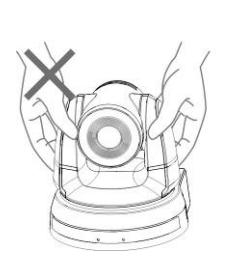

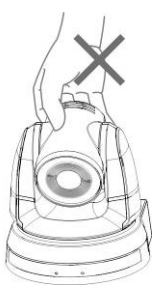

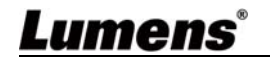

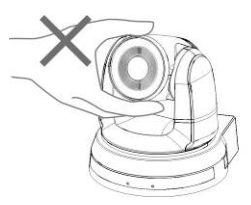

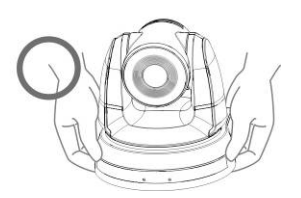

- 4.2.1.2 取り付け手順
	- 1. 取り付けの前に最初に DIP スイッチを調整してください

#### **[**注釈**] DIP** スイッチについては、第 **7** 章 **DIP** スイッチ設定を参照してくだ さい。

2. パン・チル操作が順調に行えように、カメラを平らな机の上に置いてく ださい

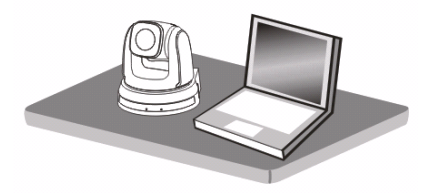

## **4.2.2 VC-A70H** を天井に設置する場合

#### **4.2.2.1** 設置に必要な部品や機器を準備する

- 1. ボックス内 VC-A70H の付属品(金属板 A、B、M3 ネジ銀 x 8、黒 x 2)
- 2. 天井取付ハンガーロック用ネジ×4
- 3. ボール盤、ドライバー、はしご

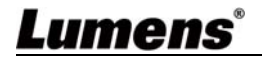

### **4.2.2.2** カメラの外形寸法

長さ x 幅 x 高さ :174 x 186.8 x 170.8 mm

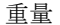

重量 :2.0 キログラム

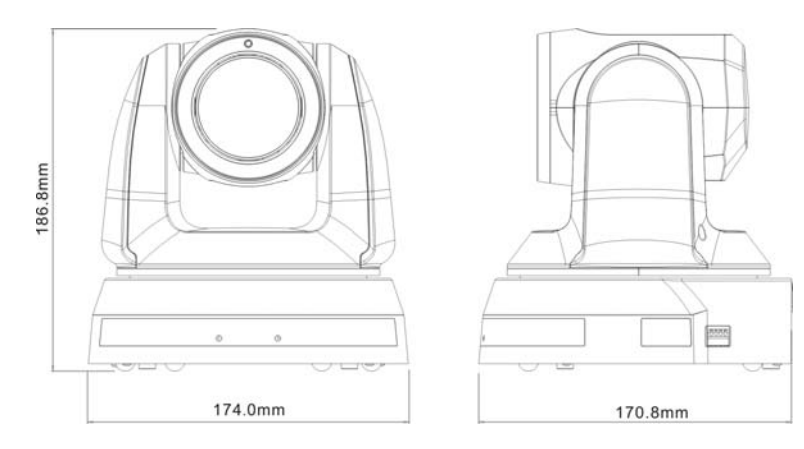

### **4.2.2.3** カメラの最大回転寸法

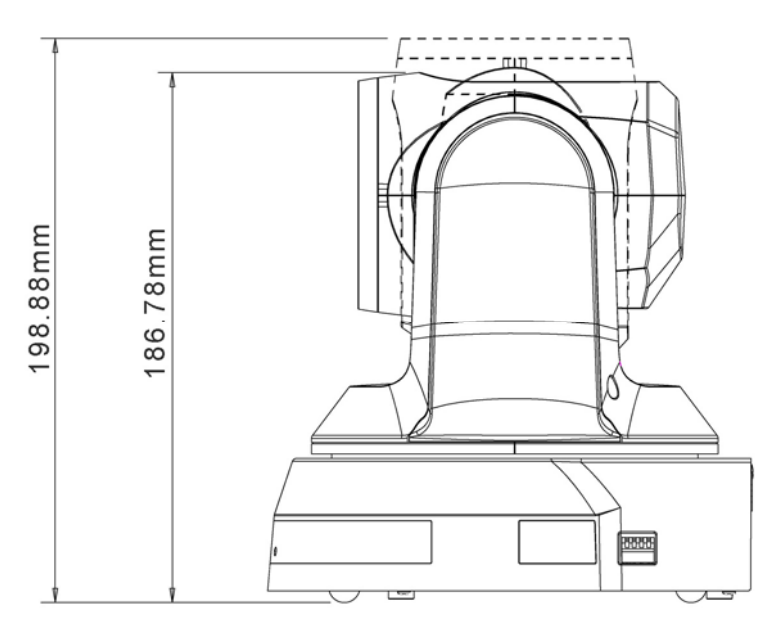

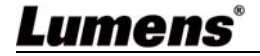

### **4.2.2.4** 寸法図

1. 金属板 B-天井側

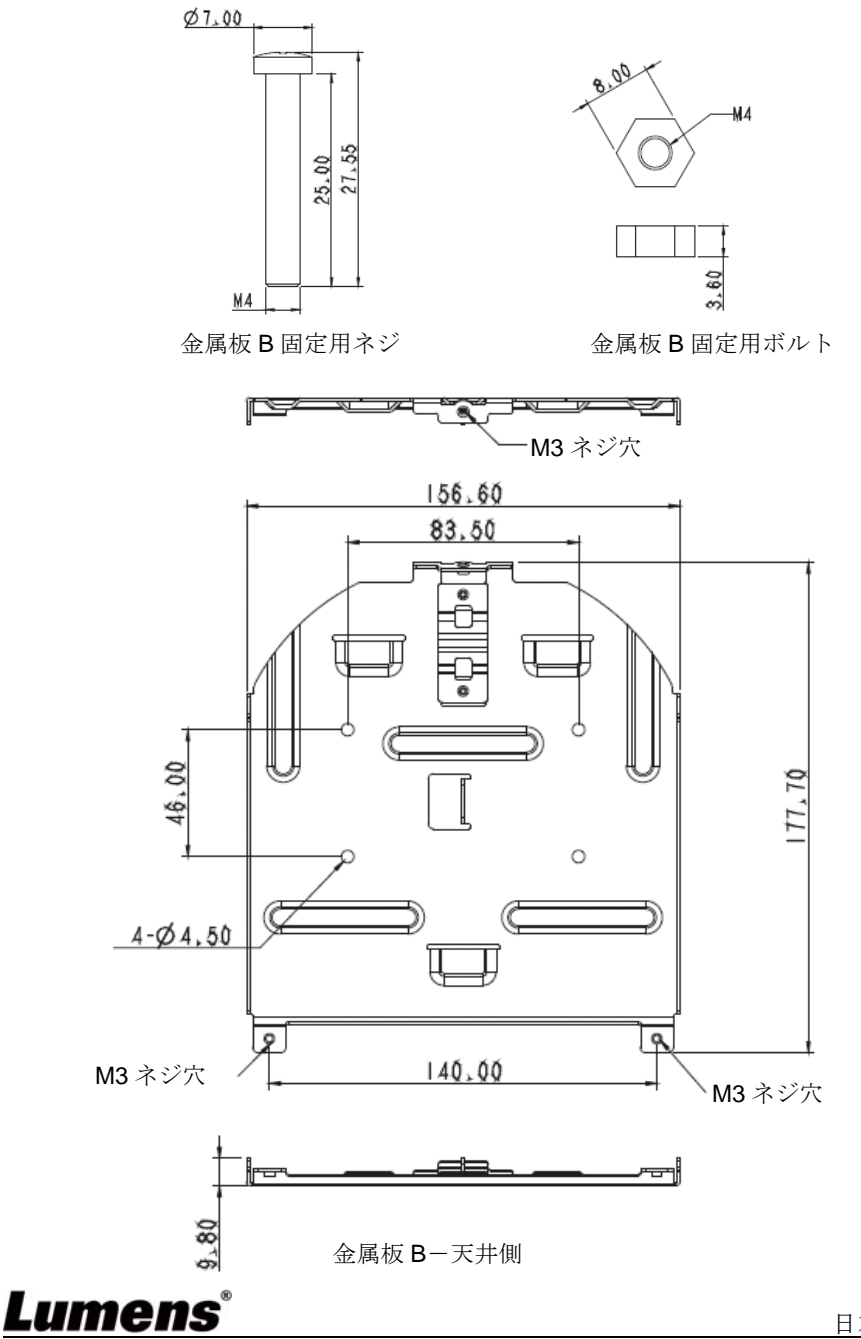

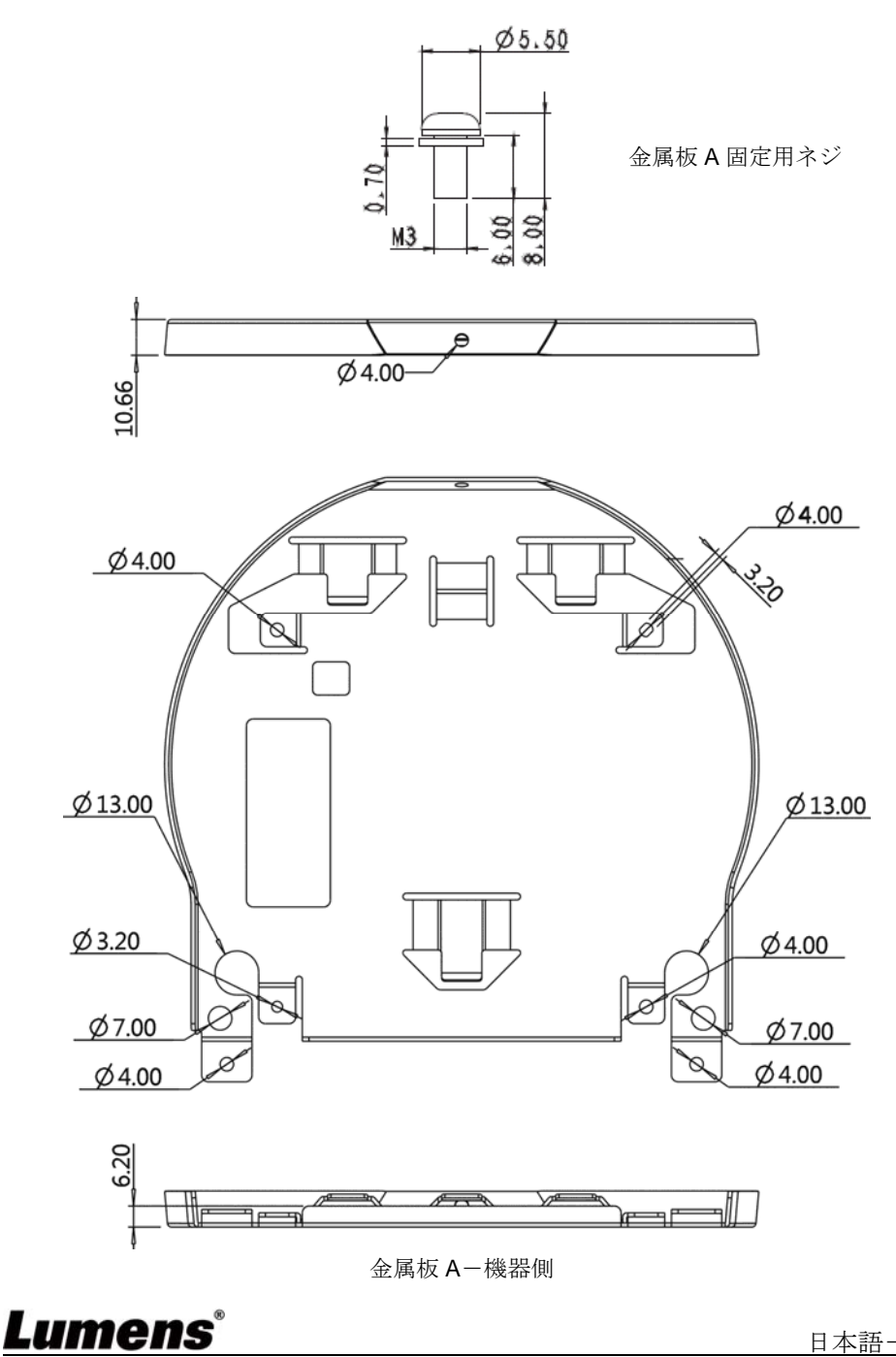

3. 機器の底面

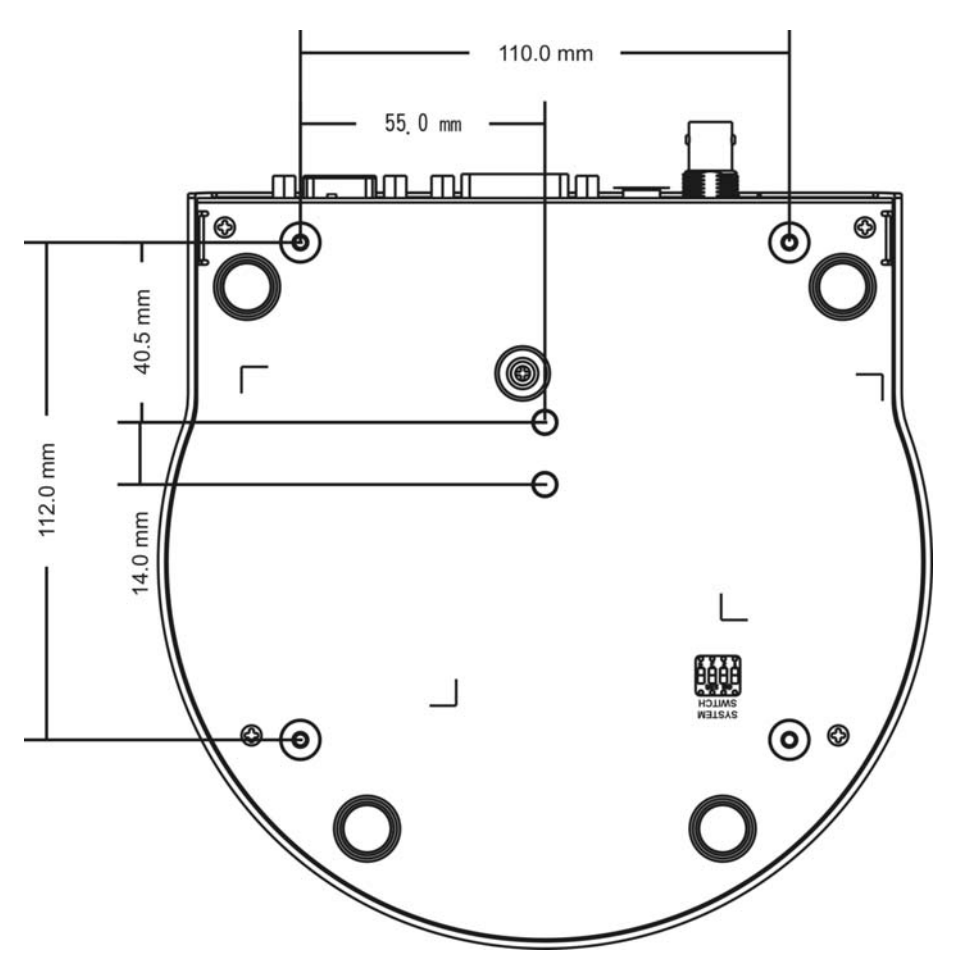

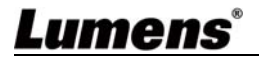

#### **4.2.2.5** インストールの注意事項

- 1. インストールする前に、キャプチャする物体に対する機器の方向を確認 してください
- 2. 機器は、キャプチャされる物体から 1 メートル以上離して設置すること を推奨します。レンズの倍率に合わせて最適な距離に調整してください

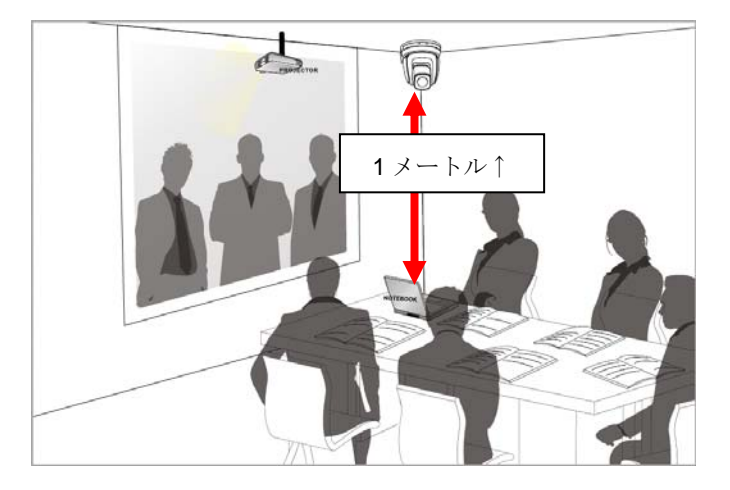

- 3. 機械(金属板を含む)の重さは約 2.5 kg です。天井に取り付ける場合は、 機械が落下しないように、UL セキュリティ認証を取得しているハンガ ーを使用してください。
- 4. カメラがしっかりと取り付けられているかどうかを定期的に確認して ください

#### **4.2.2.6** 取り付け手順

1. 最初にディップスイッチで解像度を調整してください

## **[**注釈**] DIP** スイッチについては、第 **7** 章 **DIP** スイッチ設定を参照してくだ さい。

2. 金属板 A を M3 銀色ネジ 4 本で機器のベースに固定します

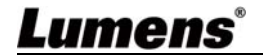

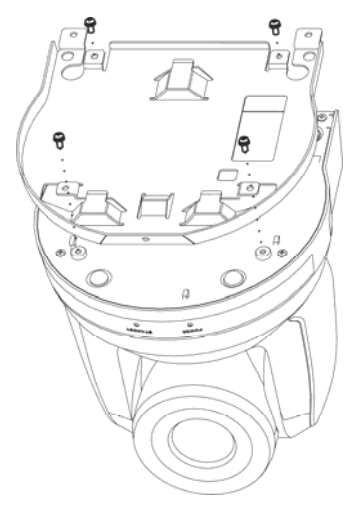

- 3. 天井取り付けハンガーに金属板 B を固定します
- ※注意:
- (1) UL セキュリティ認証を取得しているハンガーを使用してください
- (2) カメラの接続線用の穴を予約してください
- 4. 金属板 A と金属板 B を組み合わせる
- (1) 金属板 A を天井まで押し上げ、次に右に押して金属板 B を固定します
- (2) そして、M3 銀色のネジ 2 本と M3 黒色のネジ 1 本で固定します。

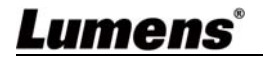

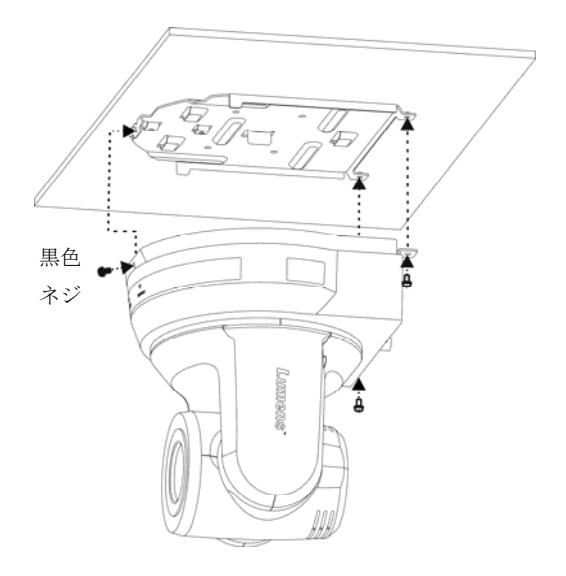

#### **4.2.2.7** 取り外し方法

- 1. カメラから接続ワイヤを外します
- 2. 天井板と一緒にカメラを取り外し、金属板 A と B を固定している 3 本 のネジを緩め、機器を取り外します

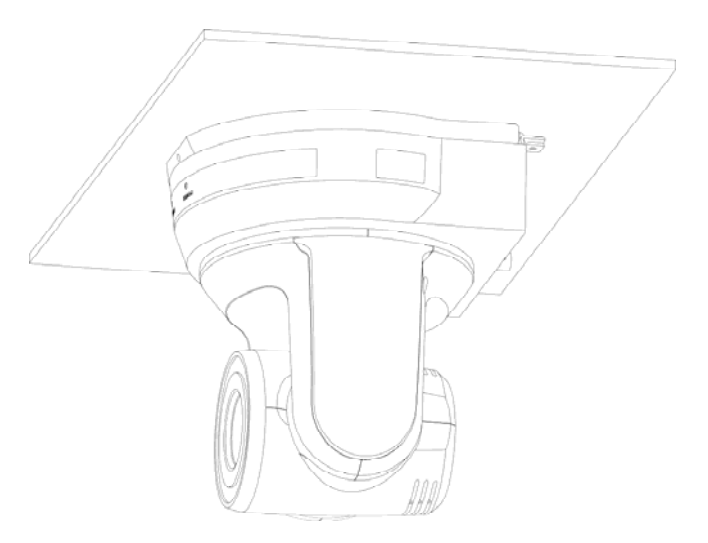

3. それからハンガーとマシンのネジを外します

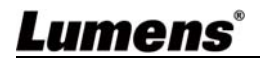

## **4.3** 接続方法

#### **4.3.1** 画像出力

4.3.1.1 HDTV /コンピュータモニタ(HDMI)に接続する

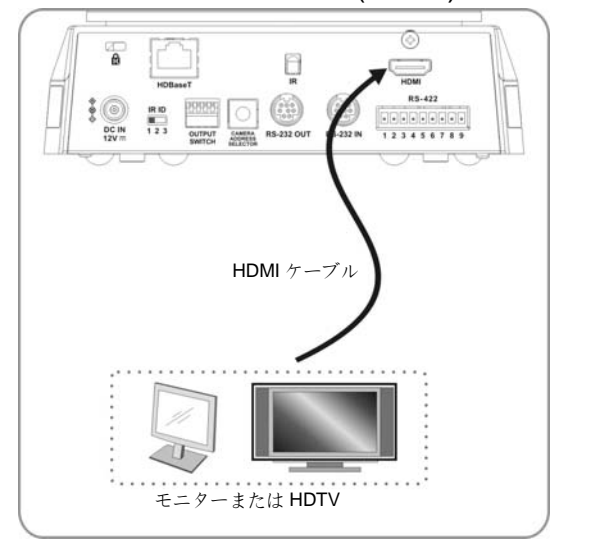

4.3.1.2 HDBaseT アダプタへの接続

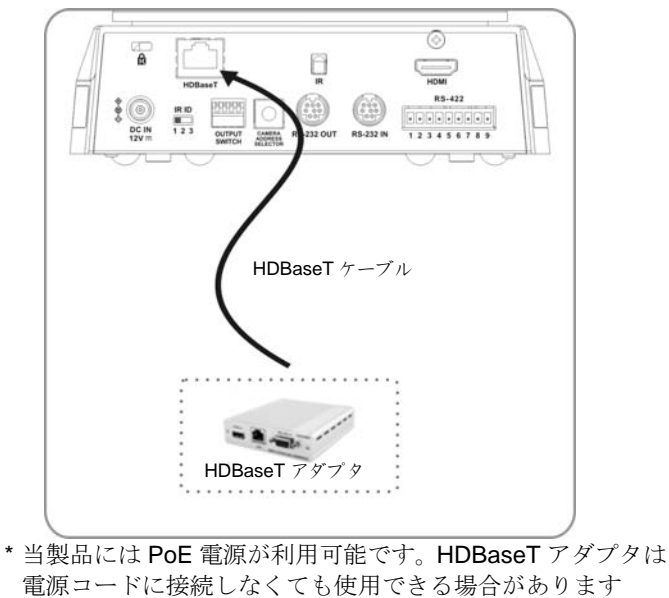

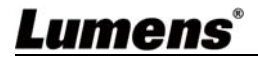

#### **4.3.2** コンピューターでビデオカメラを制御する

4.3.2.1 1 台のコンピュータに接続してビデオカメラ間を接続する (RS-232 入/出力)

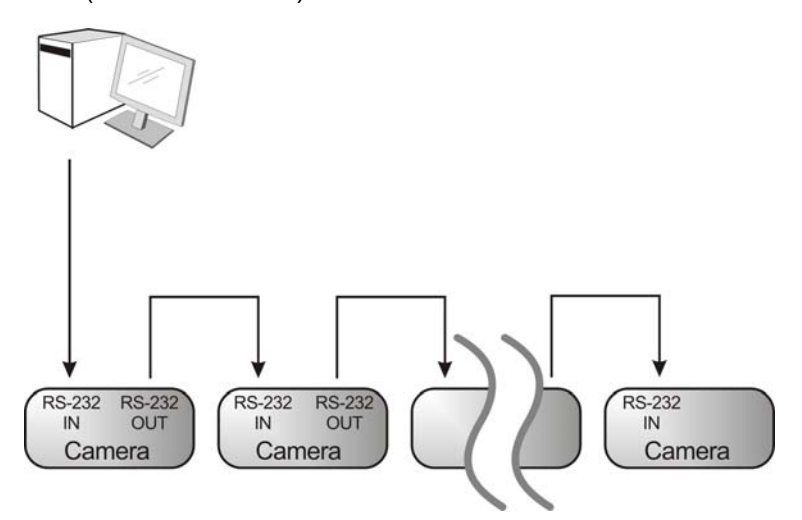

#### **[**注釈**] RS-232** 入**/**出力により、最大 **7** 台のビデオカメラが接続できます。

4.3.2.2 VC 間の接続には 1 台のコンピュータを接続します(RS-422)

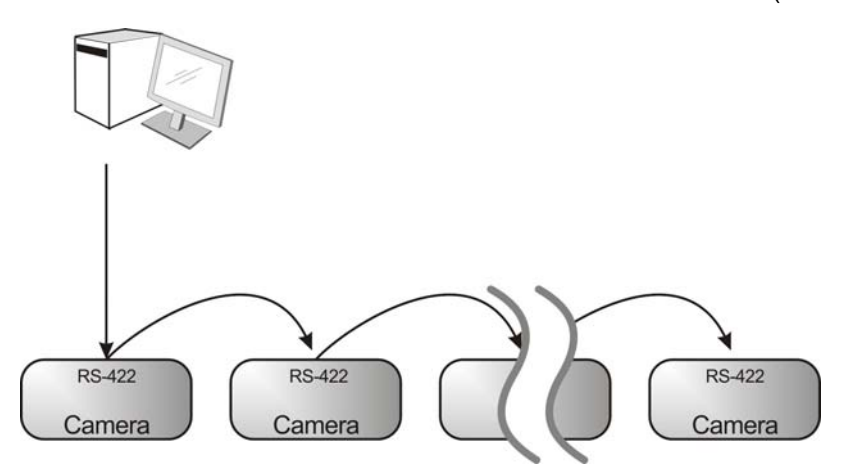

**[**注釈**] RS-422**の接続方法については**7.2 RS-422**接続を参照してください。 **[**注釈**] RS-422** により、最大 **7** 台のビデオカメラが接続できます。

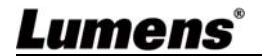

## **5.1** リモコンの機能

**[**注釈**]** 以下に機能をアルファベット順に記載します。

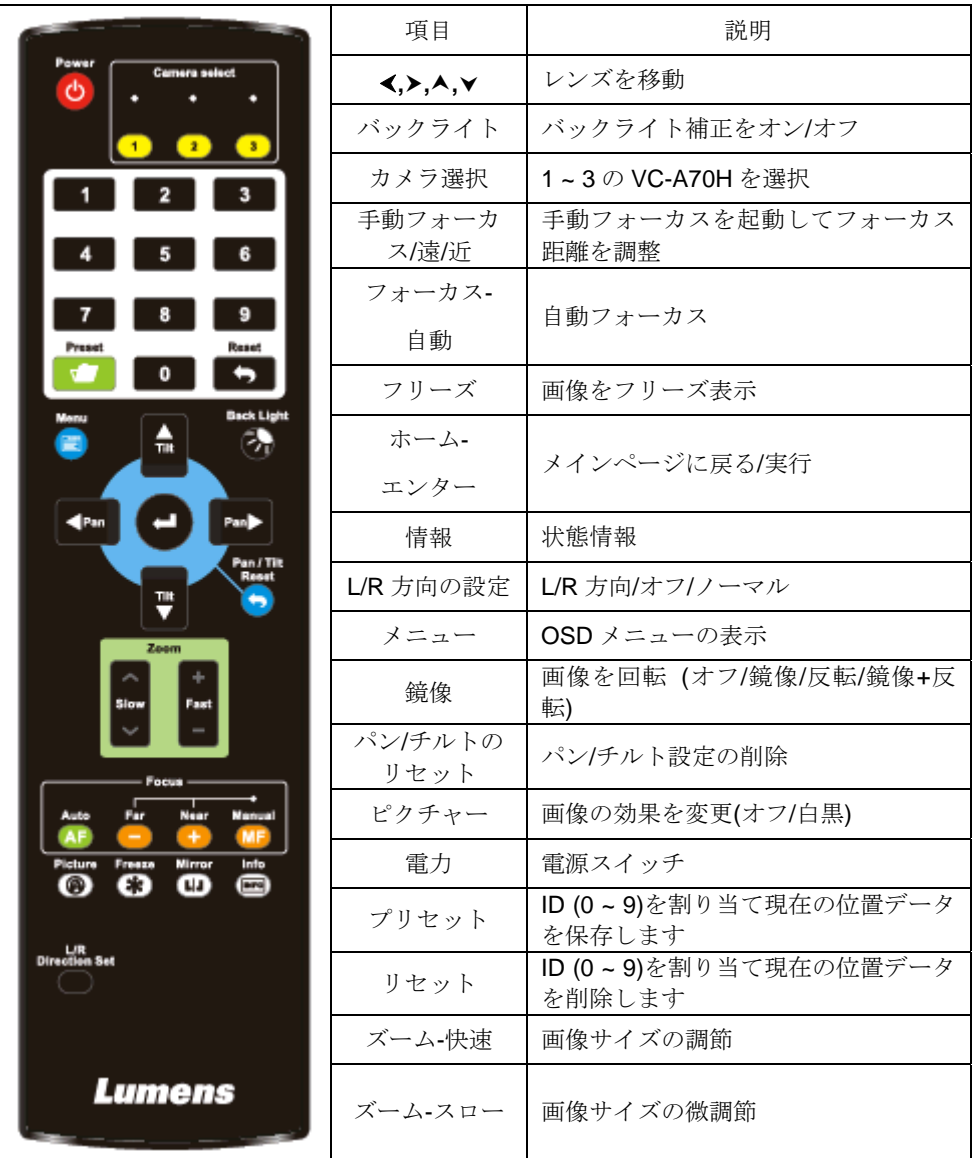

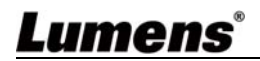

**5.2** 設定メニュー

**[**注釈**]** リモコン上の**[**メニュー**]**を押して設定メニューに入ります。下表内にある太字の下線 付きの値はデフォルト値です。

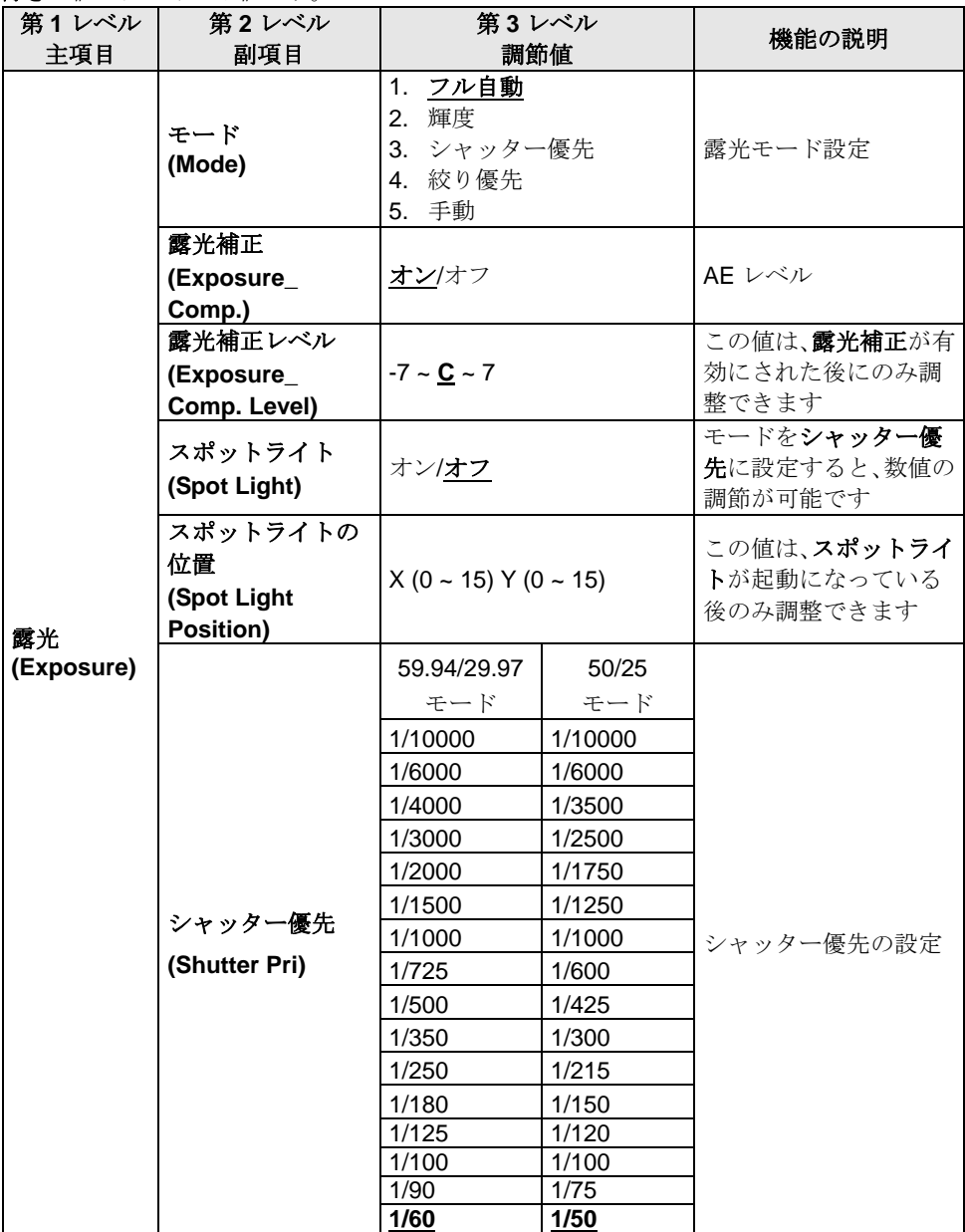

**Lumens**®

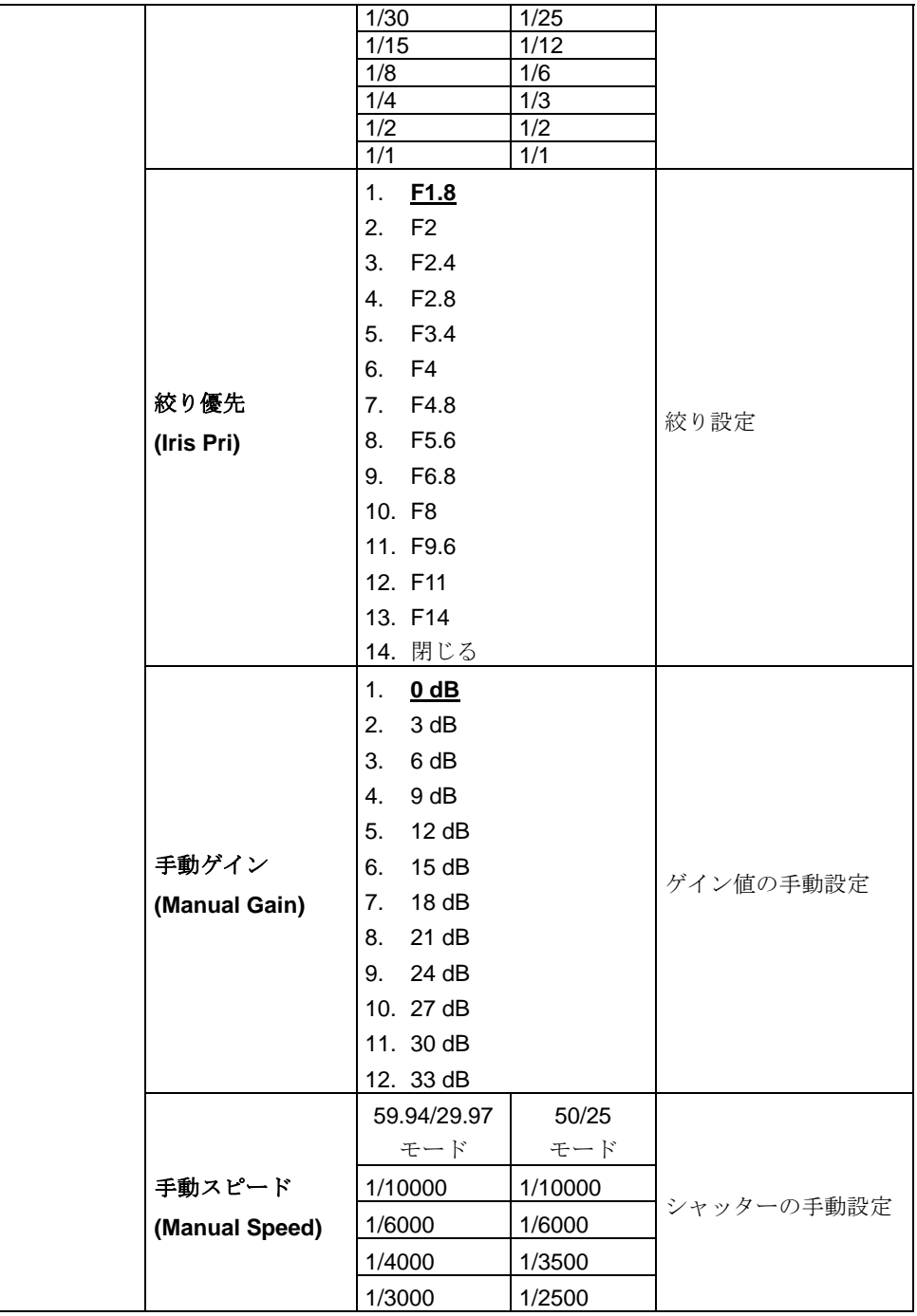

**Lumens**®

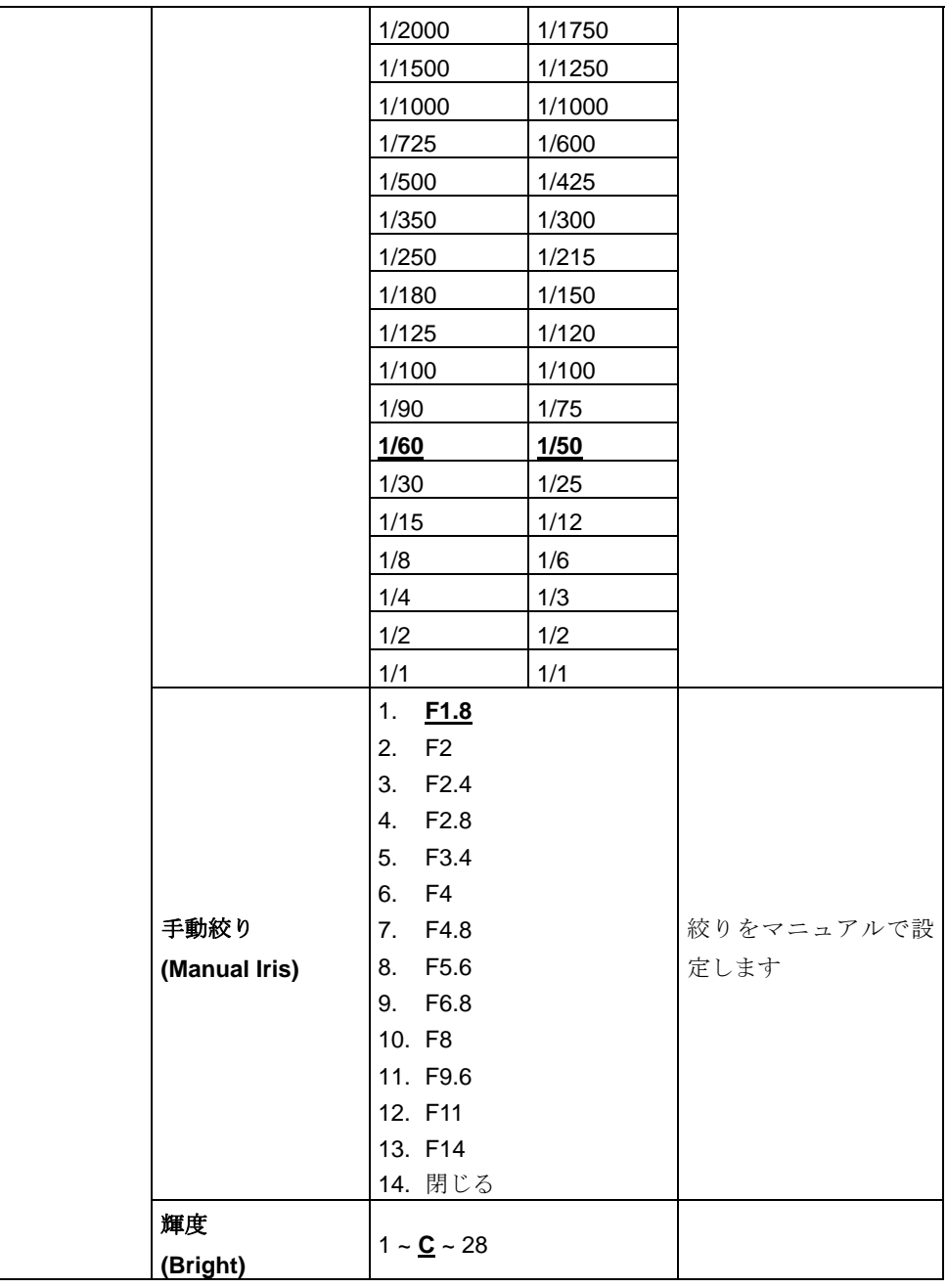

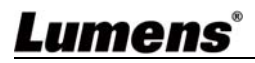

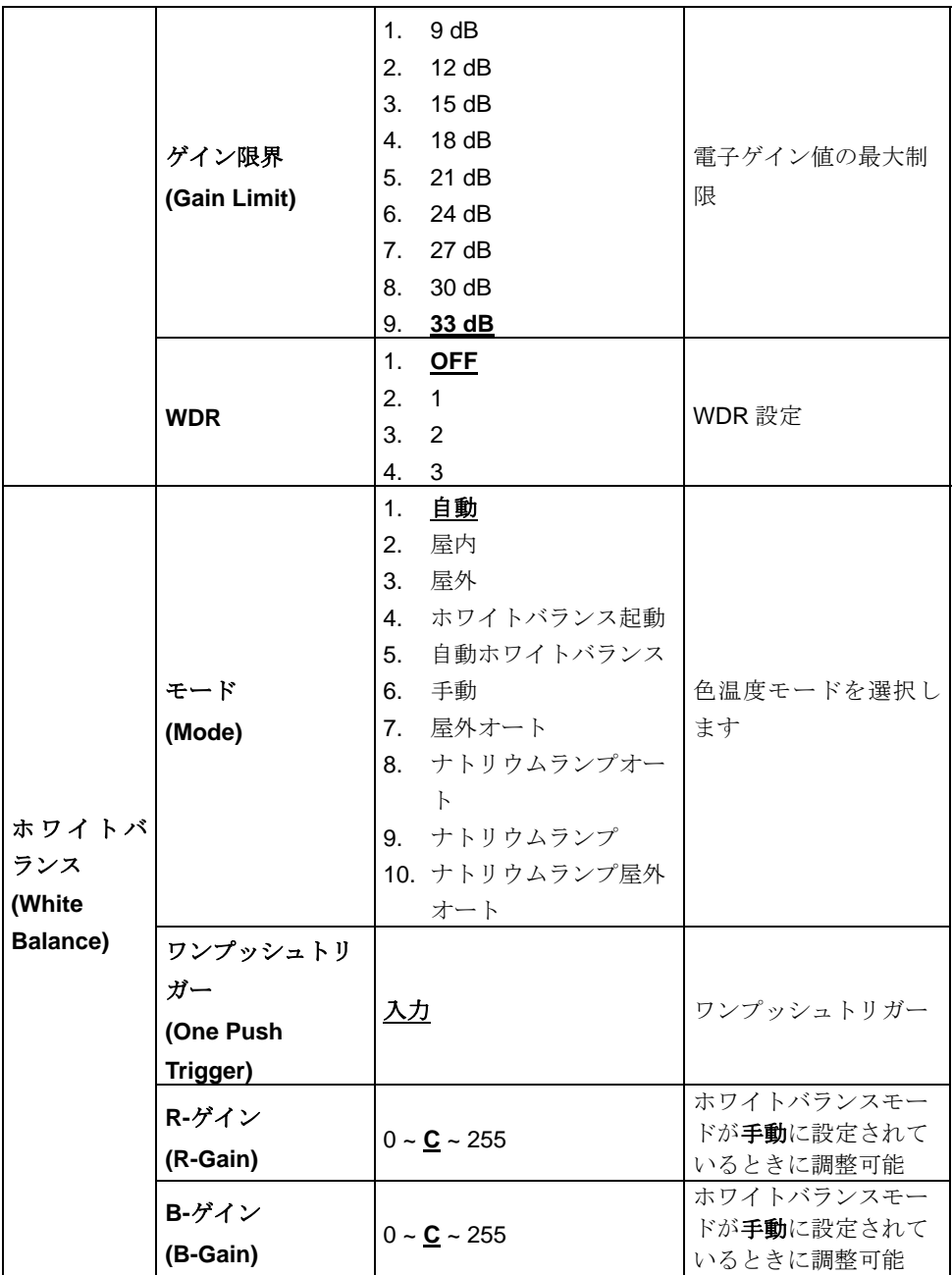

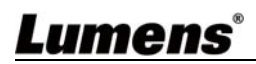

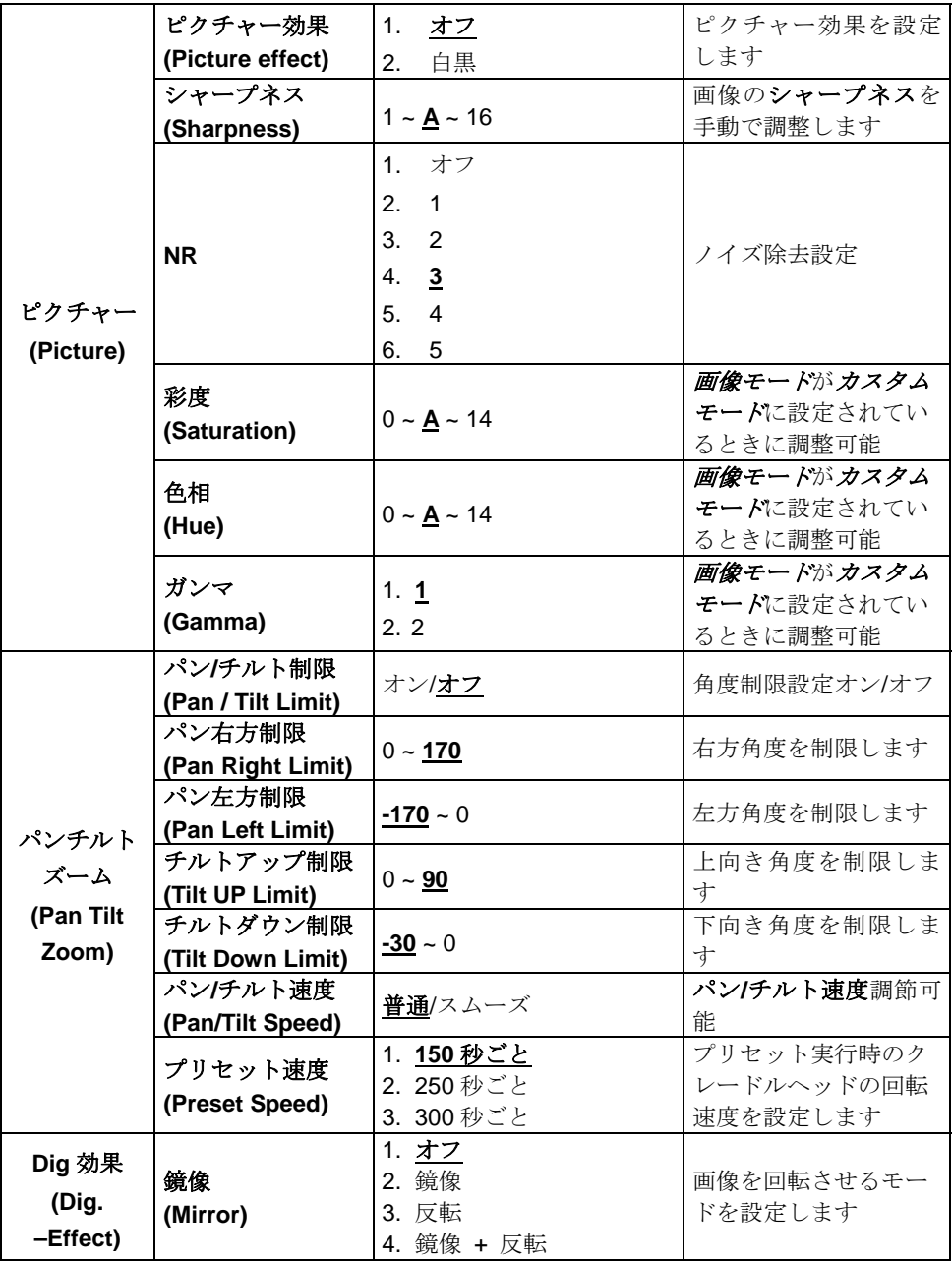

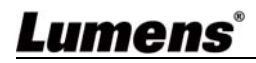

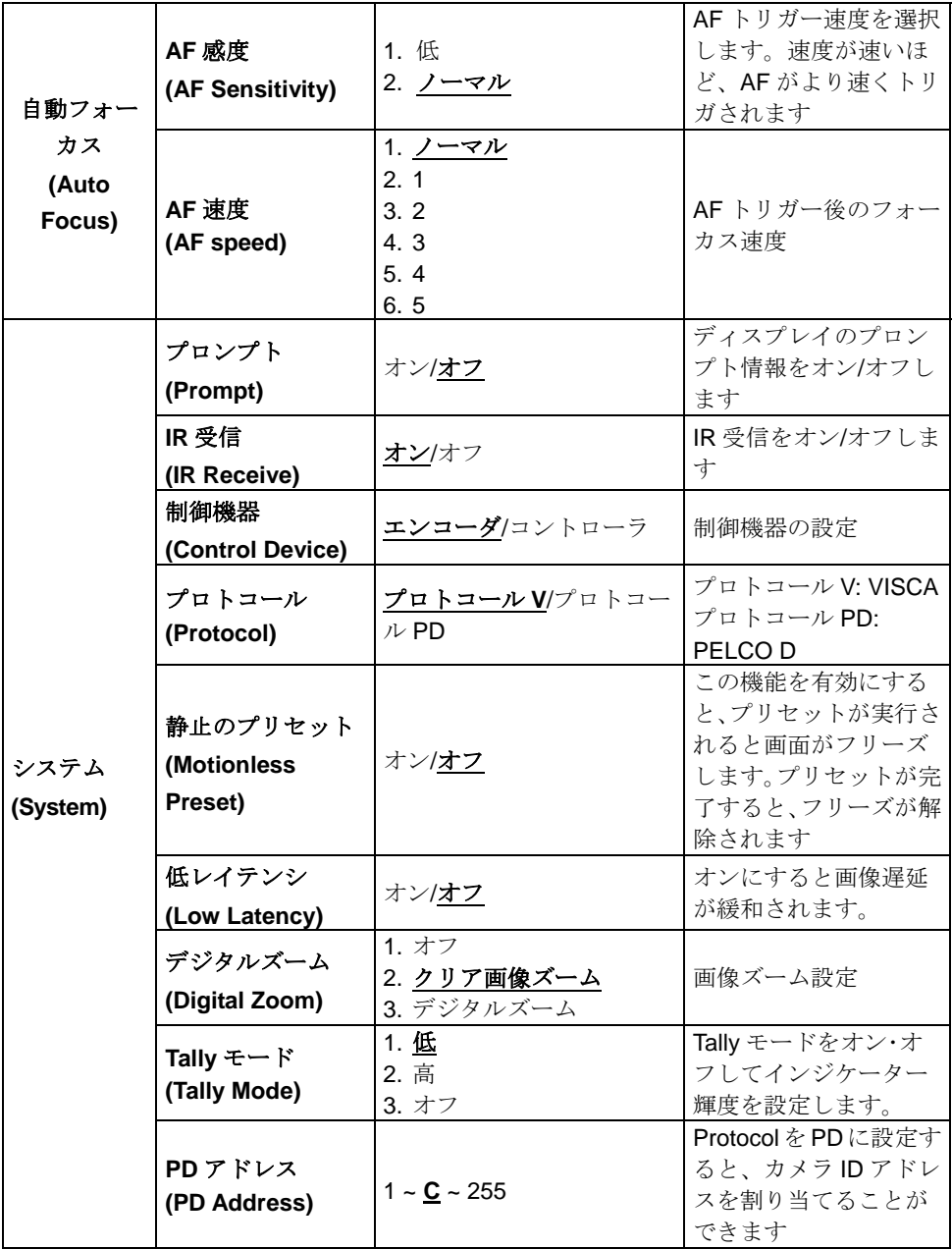

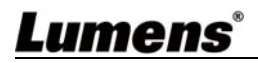

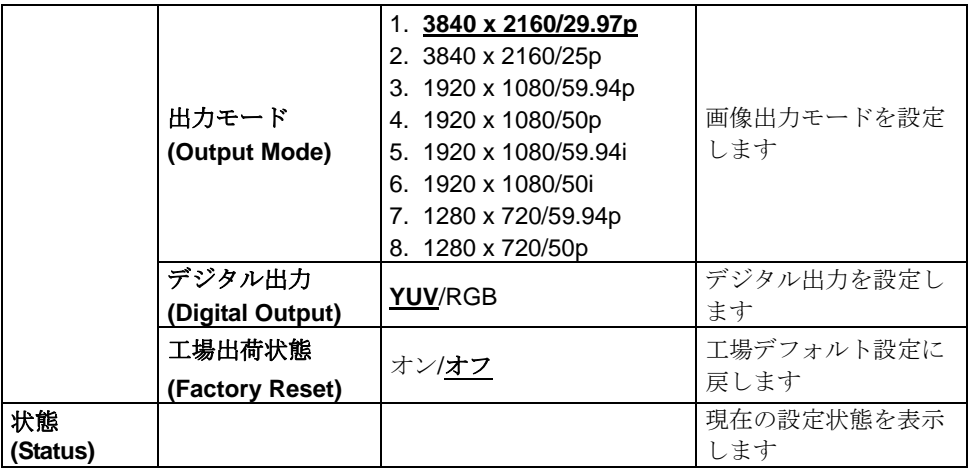

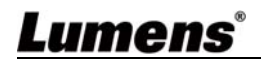

## 第 **6** 章 主要機能の説明

## **6.1 VC-A70H** に切り替えたい

- 1. リモコン上の**[**カメラ **1 ~ 3]**を押して VC-A70H を選択します。
- **カメラ 1〜3 は IR 選択により選択されています。**

## **6.2** デジタル出力を設定する **(RGB, YUV)**

- 1. **[MENU]**を押して設定メニューを起動します。
- 2. [▶]または[◀]を押して[System]を選択します。
- 3. **[ENTER]**を押して起動します。
- 4. [▲]または[▼]を押して**[Digital Output]**を選択します。
- 5. **[ENTER]**を押して起動します。
- 6. [▶]または[◀]を押して[YUV / RGB]を選択します。
- 7. **[MENU]**を押して終了します。

## **6.3 Tally** モード機能を有効化する

- 1. **[MENU]**を押して設定メニューを起動します。
- 2. [▶]または[◀]を押して**[System]**を選択します。
- 3. **[ENTER]**を押して起動します。
- 4. [▲]または[▼]を押して[Tally Mode]を選択します。
- 5. **[ENTER]**を押して起動します。
- 6. [▶]または[◀]を押して[Low / High / Off]を選択します。
- 7. **[MENU]**を押して終了します。

## **6.4** プリセットの画像スイッチを非表示にしたい

- 1. **[MENU]**を押して設定メニューを起動します。
- 2. [▶]または[◀]を押して[System]を選択します。
- 3. **[ENTER]**を押して起動します。
- 4. [▲]または[v]を押して[Motionless Preset]を選択します。
- 5. **[ENTER]**を押して起動します。

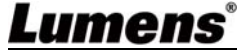

- 6. [▶]または[◀]を押して[Off / On]を選択します。
- 7. **[MENU]**を押して終了します。

#### **6.5** 現在のレンズ位置データを保存する

- 8. リモコン上の**[Preset + ID]**の同時押しで、現在の位置データを保存します。
- **ID** は数字**[0**〜**9]**でなければなりません。
- **VISCA** コマンドを使用して位置データを**[0 ~ 127]**に保存します

### **6.6** 保存されたポジションのデータを削除する

- 1. リモコン上の**[Reset + ID]**を同時押しで、指定された位置のデータを削除します。
- **ID は数字[0~9]でなければなりません。**
- **[0 ~ 127]**に格納されている位置のデータを削除するには、**VISCA** コマンドを使 用します。

### **6.7** バックライト補正機能をオンにする

1. リモコン上の **[**バックライト**]** を押して、バックライト補正をオンまたはオフに します

[注]露光モードがフルオート.に設定された場合にのみ有効です。

#### **6.8** 撮影するレンズの角度を調節する

- 1. リモコン上の**[Tilt ]**または**[Tilt ]**を押して角度を上または下に調整します。
- 2. リモコン上の**[Pan ]**または**[Pan ]**を押して角度を右または左に調整します。
- 3. リモコン上の**[**パン**-**チルトのリセット**]** を押して、アングルを中心点にリセット します。

## **6.9** 画像をズームイン**/**ズームアウトする

#### **6.9.1** 画像サイズの調節

- 1. リモートコントローラ上の**[Fast +]**を押して画像をズームインします。
- 2. リモートコントローラ上の**[Fast -]**を押して画像をズームアウトします。

#### **6.9.2** 画像サイズの微調節

1. リモートコントローラ上の**[Slow +]**を押して画像をズームインします。

## Lumens

2. リモートコントローラ上の**[Slow -]**を押して画像をズームアウトします。

#### **6.10** 出力音量を調節する

#### **6.10.1** 自動調整

1. リモコン上の**[AF]**を押して自動的に調整します。

#### **6.10.2** 手動フォーカス

- 1. リモコンの**[MF]**を押して、手動フォーカス機能をオンにします。
- 2. **Focus [+]**または **Focus [-]**を押して調整します。

#### **6.11 AF** 速度を調整する

#### **6.11.1 AF Sensitivity** を調整します

ピント合わせのトリガー速度です。速度が速いほど、ピント合わせが早くトリガさ れます高速移動中の被写体を撮影するには、*AF* 感度を**[High]**または**[Medium]**に設 定します。

環境が暗すぎて自動フォーカスができない場合や、固定オブジェクトを別の明るさ で撮影する必要がある場合、*AF* 感度を**[Low]**に設定することができます。

- 1. **[MENU]**を押して設定メニューを起動します。
- 2. [▶]または[◀]を押して[Auto Focus]を選択します。
- 3. **[ENTER]**を押して起動します。
- 4. [▲]または[v]を押して[AF Sensitivity]を選択します。
- 5. **[ENTER]**を押して起動します。
- 6. [▶]または[◀]を押して[Low / Normal]を選択します。
- 7. **[MENU]**を押して終了します。

#### **6.11.2 AF** 速度を調整します

ピント合わせの速度は *AF Sensitivity* によりトリガされます

- **[普通]** (デフォルト): 画像のチラツキを抑制することができます
- **[高速]**: 高速ピント合わせ
- 1. **[MENU]**を押して設定メニューを起動します。

## Lumens

- 2. [▶]または[◀]を押して[Auto Focus]を選択します。
- 3. **[ENTER]**を押して起動します。
- 4. [▲]または[v]を押して[AF speed]を選択します。
- 5. **[ENTER]**を押して起動します。
- 6. [▶]または[◀]を押して[Fast / Normal]を選択します。
- 7. **[MENU]**を押して終了します。

## **6.12** 画像モードを設定する

1. リモコン上の**[Picture]**を押して**[Off / B&W]**を切り替えます。

### **6.13** 画像をフリーズする

1. リモコン上の**[Freeze]**を押して、画面上の現在の画像をフリーズします。

#### **6.14** 画像を回転させる

1. リモコン上の**[Mirror]**を押し**[Off / Mirror / Flip / Mirror + Flip]**を切り替えます。

### **6.15** カメラの方向を変える

1. リモコン上の**[L/R Direction Set]**を押して**[L/R Direction / Off / Normal]**を切り 替えます。

## **6.16** 現在状態を表示する

1. リモコン上の**[Info]**を押して、現在状態の情報を表示します。

## **6.17** オリジナル設定にリセットしたい

- 1. **[MENU]**を押して設定メニューを起動します。
- 2. [▶]または[◀]を押して**[System]**を選択します。
- 3. **[ENTER]**を押して起動します。
- 4. [▲]または[v]を押して[Factory Reset]を選択します。
- 5. **[ENTER]**を押して起動します。

## Lumens`

- **6.** [▶]または[◀]を押して[On]を選択します。
- 7. **[ENTER]**を押すと実行されます。

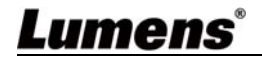

## 第 **7** 章 **DIP** スイッチの設定

**<**注**>DIP**スイッチの設定を変更する前には、機器の電源を切ってください。

## **7.1 DIP** スイッチ

**7.1.1** 出力スイッチ

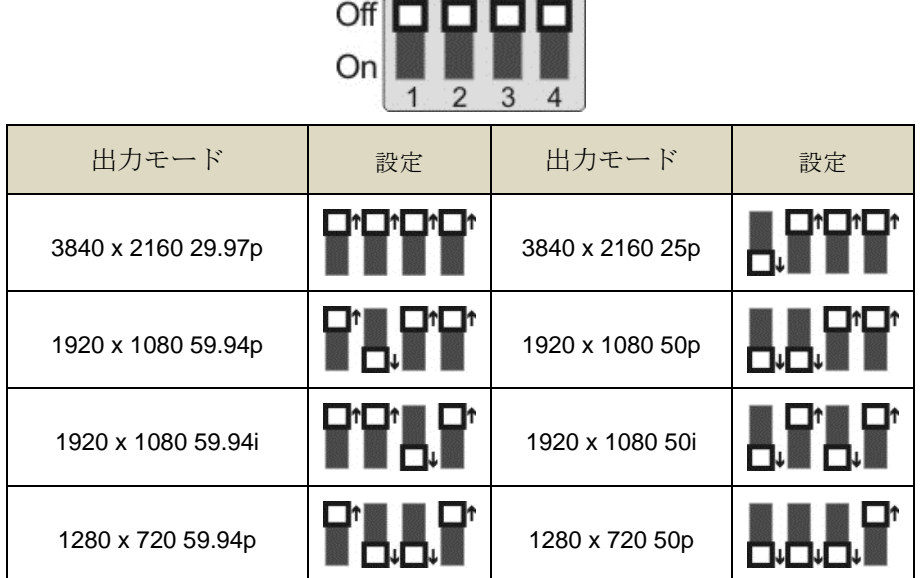

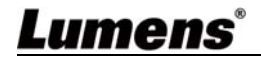

## **7.1.2 IR** 選択

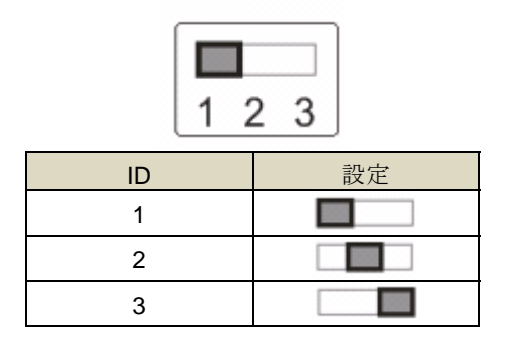

## **7.1.3** カメラアドレスセレクター

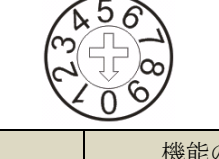

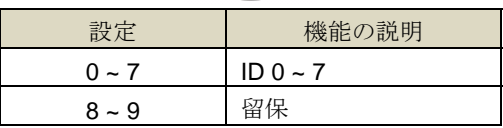

## **7.1.4** システムスイッチ

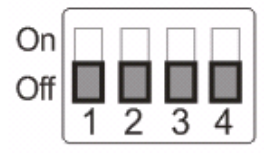

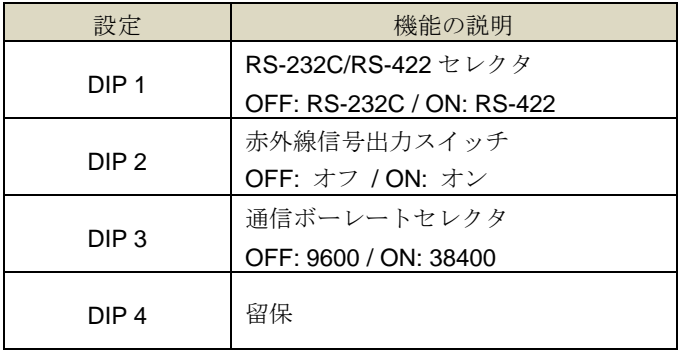

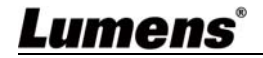

### **7.2.1 RS-422** ピン配列の説明

**RS-422** 

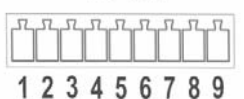

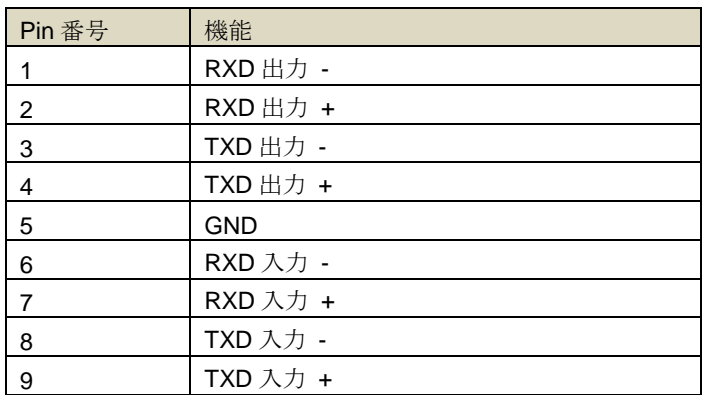

**<**注**>** 

SONY 製品に接続するときは、IN +を OUT +に接続してください。 ソニー製以外の製品の場合、IN +を OUT-に接続する必要があるかもしれません。

#### **7.2.2 RS-422** 接続を使用する

1. RS-422 コネクタの両側を持ち、下図の矢印の方向に引き抜きます。

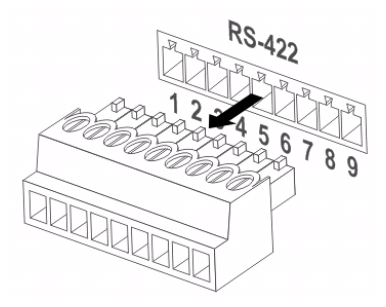

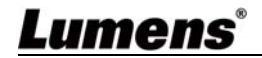

2. 銅線の一部(AWG 番号 28〜18)をはがして、コネクタの穴に差し込みます。そ の後、それを修正するためにマイナスドライバーを使用してください

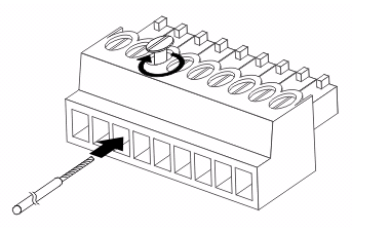

3. 有線 RS-422 コネクタをカメラに差し込みます。これで接続が完了しました

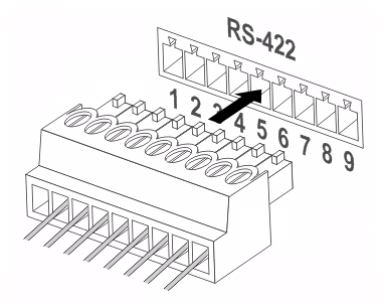

**<**注**>** RS-422 接続を使用しているときは、RS-232C 接続を使用し ないでください。

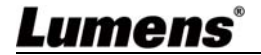

## 第 **8** 章 トラブルシューティング

この章では、VC-A70H を使用しているときに遭遇する問題について説明します。ご質問が ある場合は、関連する章を参照し、推奨された各解決法に従ってください。それでも問題 が発生する場合は、販売業者またはサービスセンターにお問い合わせください。

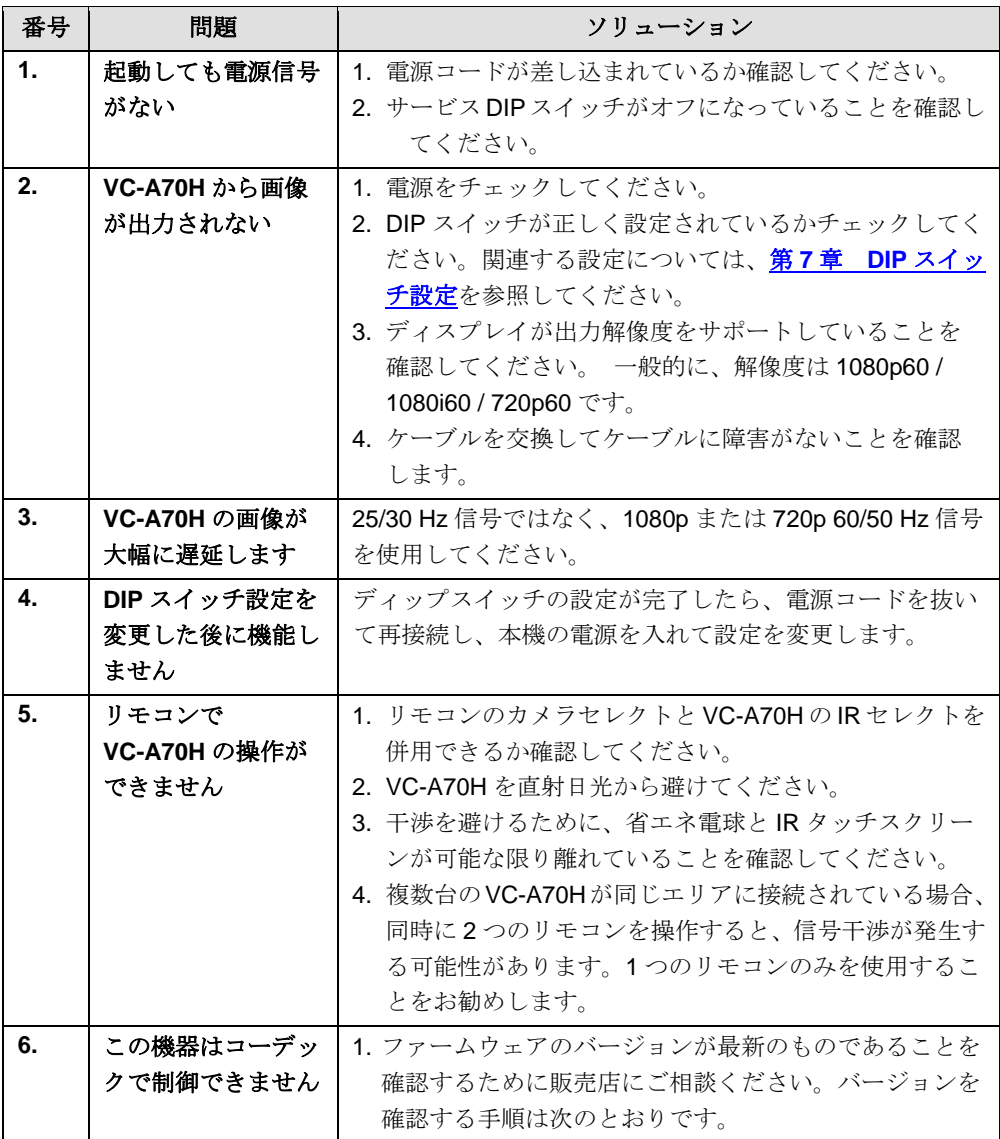

**Lumens®** 

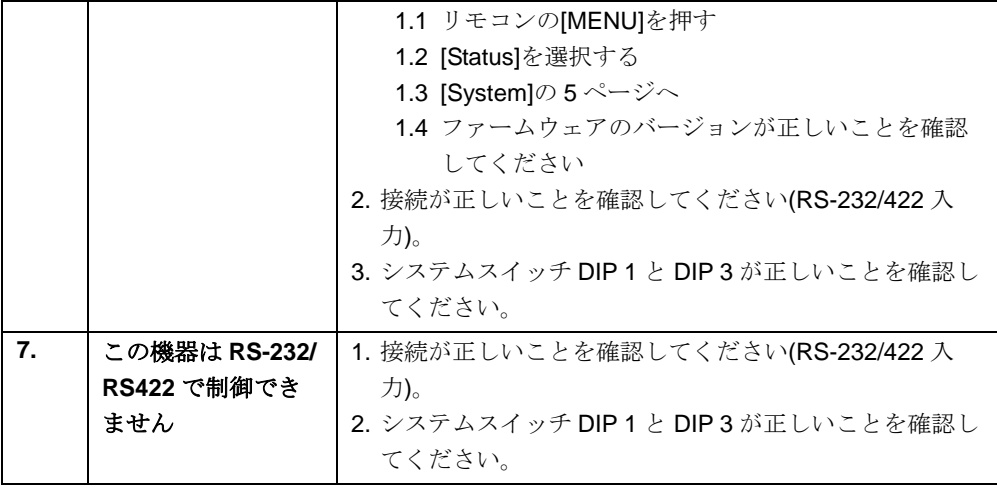

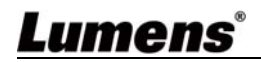